# $\mathsf{EPSON}\,\mathsf{PERFECTION}_{^{\mathsf{M}}}\,V200\,PHOTO\qquad Start\,Here$

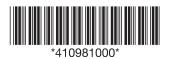

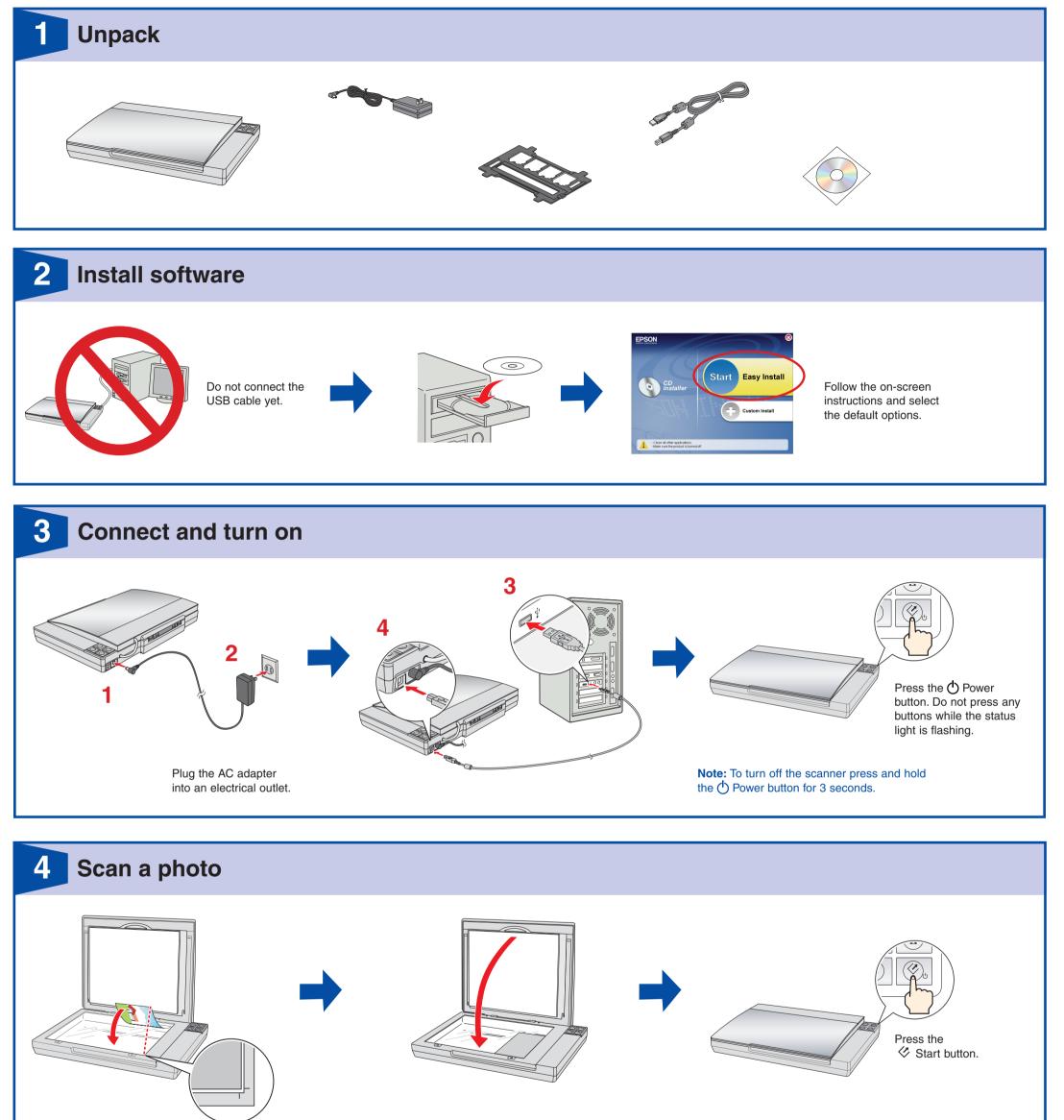

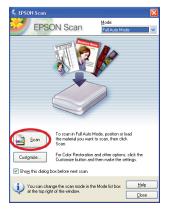

Click Scan.

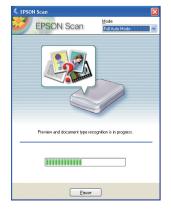

Epson Scan scans your photo in **Full Auto Mode**. Wait for your scan to finish. Epson File Manager opens and displays your scanned photo.

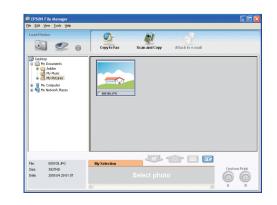

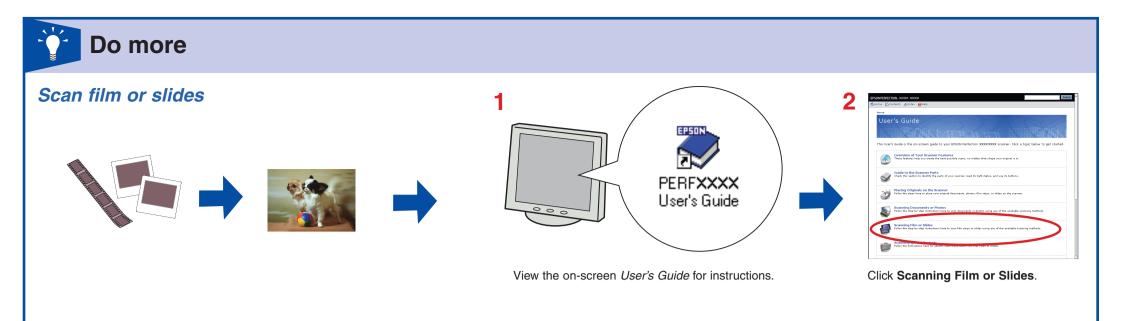

#### **Restore color**

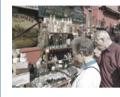

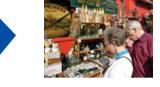

#### Remove dust from originals

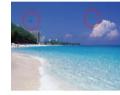

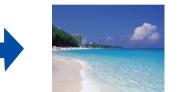

## Fix photos that are too dark because of backlighting

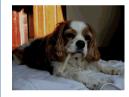

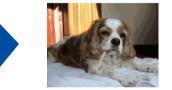

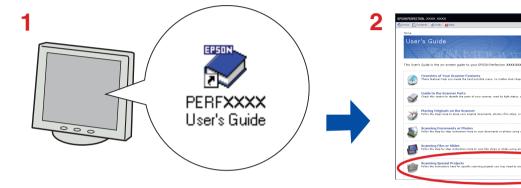

View the on-screen User's Guide for instructions.

### ? Help

### Epson Scan

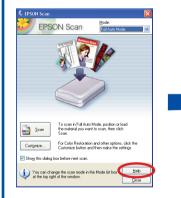

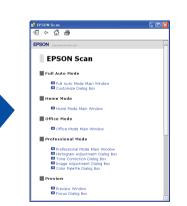

### Epson File Manager

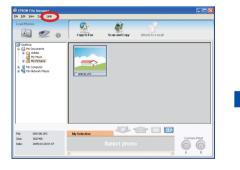

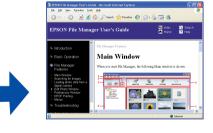

Click Scanning Special Projects.

Open the Help menu and select Epson File Manager User's Guide.

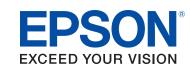

Epson<sup>®</sup> is a registered trademark and Epson Perfection<sup>™</sup> and Exceed Your Vision are trademarks of Seiko Epson Corporation. General Notice: Other product names used herein are for identification purposes only and may be trademarks of their respective owners. Epson disclaims any and all rights in those marks. © 2007 Seiko Epson Corporation. All rights reserved. Printed in : XXXXXX XX.XX-XX XXX

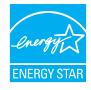